## **CERTIFICACIÓN DE BENEFICIARIOS Y PERSONAL DE SERVICIOS**

Manual para el Director/a del Establecimiento

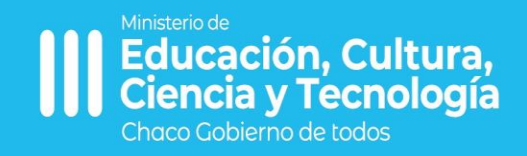

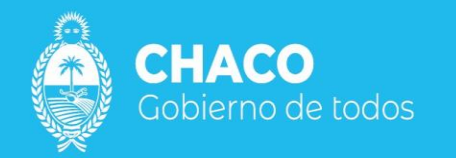

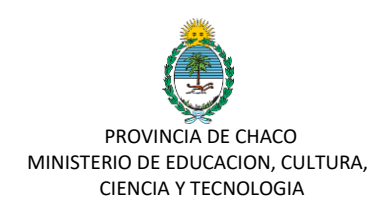

## **Manual de Usuario para Certificación de Beneficiarios.**

Para acceder a sie, ingrese a la plataforma de tu gobierno digital: https://gobiernodigital.chaco.gob.ar/

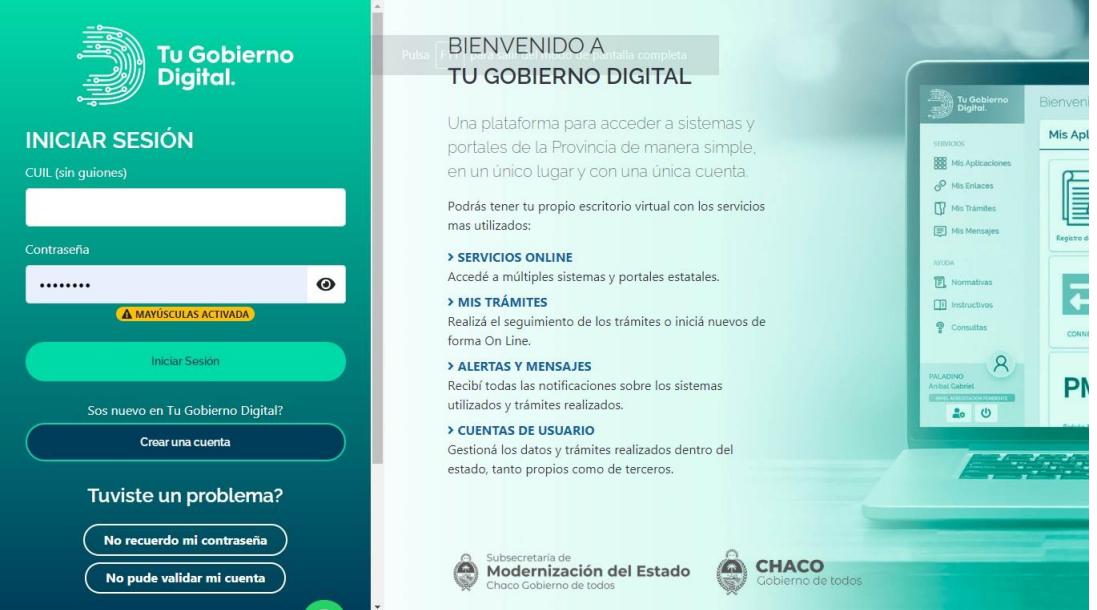

Luego de acceder con sus datos, seleccione SIE en el panel de aplicaciones

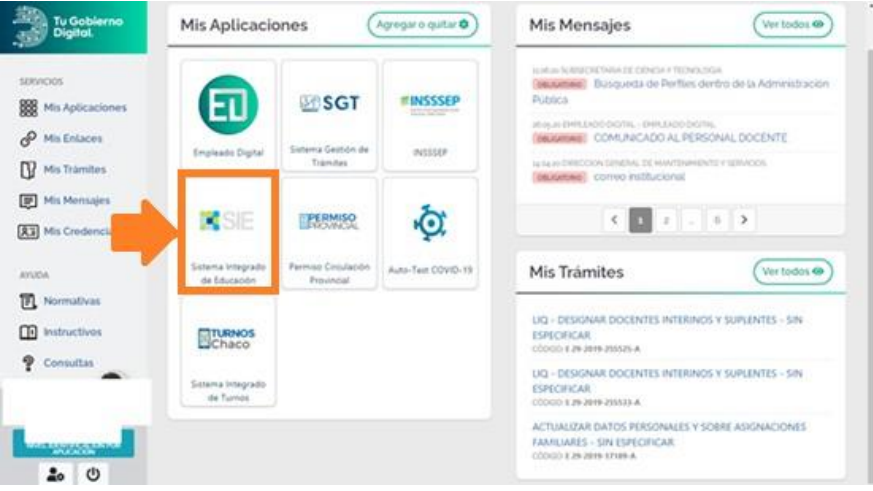

Dentro del menú de opciones seleccionar "Tramites Nuevos" "Nuevo Trámite"

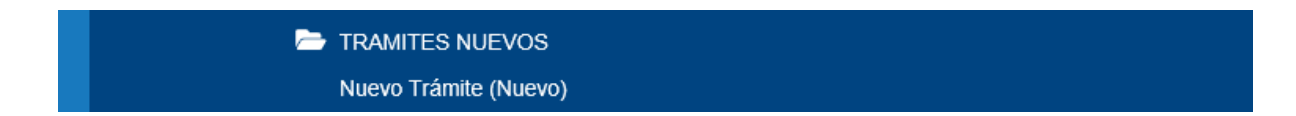

Seleccionar dentro de Tipo de Tramite "**Certificación de Personal de Servicio**"

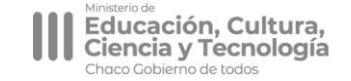

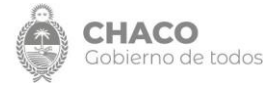

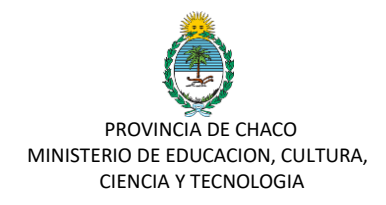

## **Crear Tramite**

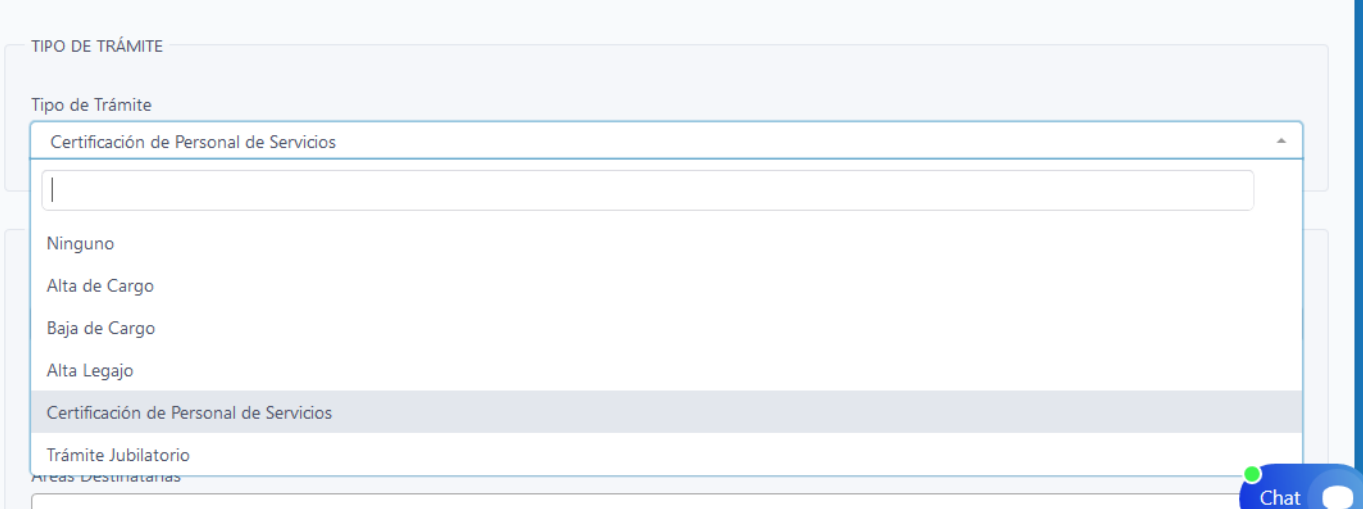

Una vez seleccionado el tramite, la sección "**Destino**" se rellenará por defecto seleccionando **Subsecretaria de Coordinación Presupuestaria y Financiera.** Esta sección no debe modificarse.

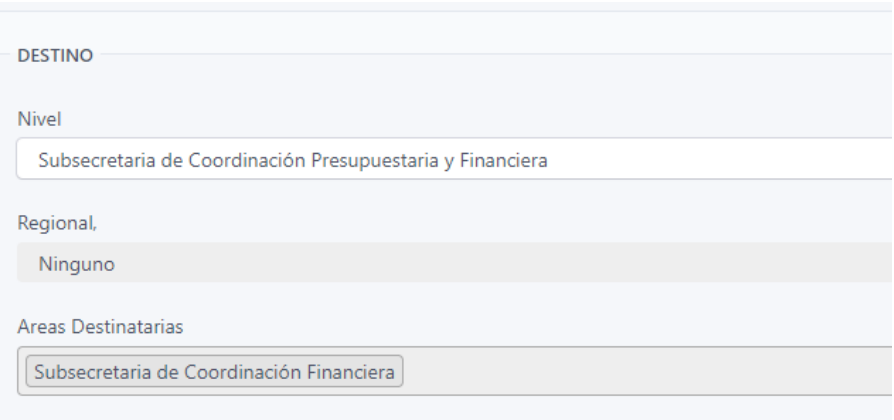

## **Guardar Cambios.**

En la próxima pantalla se debe llenar los campos presentados de los cuales se hará la siguiente observación:

**Unidad Educativa**: Solamente podrán certificar sobre el personal que presta funciones en su Unidad Educativa. En caso de ser una Unidad Administrativa deberá cargar el CUOFF. En este campo puede cargar Numero de Unidad Educativa o CUEANEXO para la búsqueda.

**DNI/Apellido y Nombre**: Colocar el DNI de la persona –sin puntos- y aguardar que el sistema te informe si lo tiene registrado.

Si lo trae a colocación se selecciona y se continua en Período.

Si no lo trae a colación se realiza la "carga manual" como está indicado.

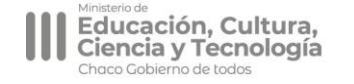

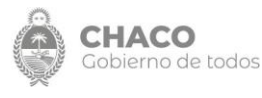

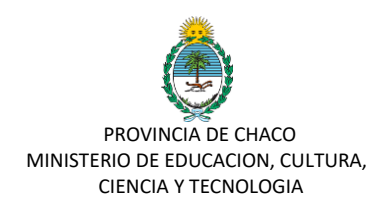

**Prestación**: En caso que el personal cumpla más de una función se puede seleccionar varias.

**Cantidad de días de inasistencias injustificadas en el mes / Fechas de días de inasistencia.** Deber de informar en caso que se haya dado el supuesto.

**Adjuntar Documentación**: Ya no se debe realizar la certificación en formato papel. Este campo esta habilitado solo ante excepcionalidades que requiera compartir documentación.

**Observación:** Este campo está pensando para que en el supuesto que el trámite vuelva con una corrección puedan comunicar lo que necesiten.

**Guardar cambios.**

Podrá realizar un seguimiento al trámite a través de la opción "**Mis Tramites Nuevos**" "**Trámites en Curso**".

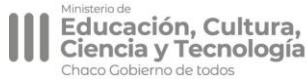

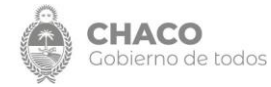